## How to create a Kahoot

1. Open an internet browser and go to getkahoot.com. Create an account or log in with an existing account.

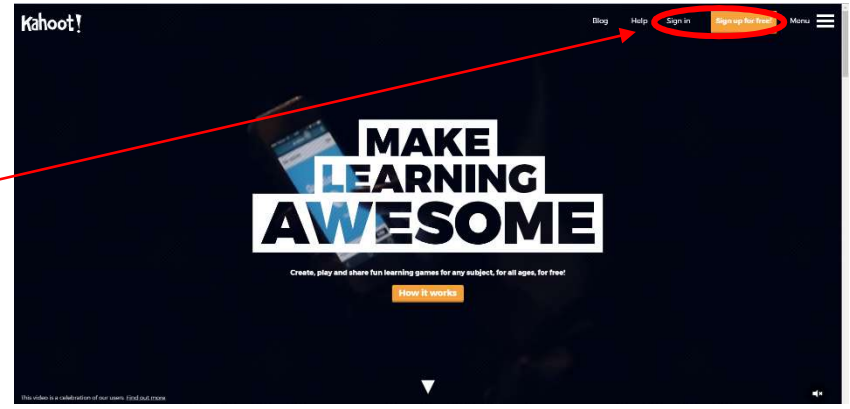

2. Choose the type of quiz you want to create. Quiz

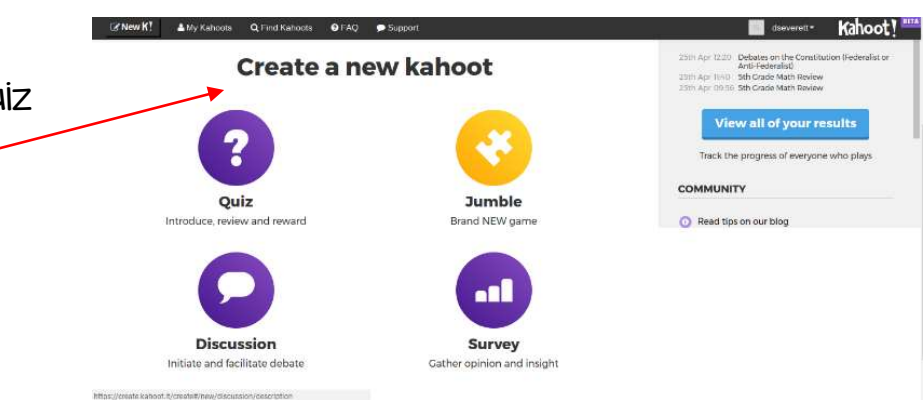

3. Add title, description, privacy settings, source credits, and images or videos.

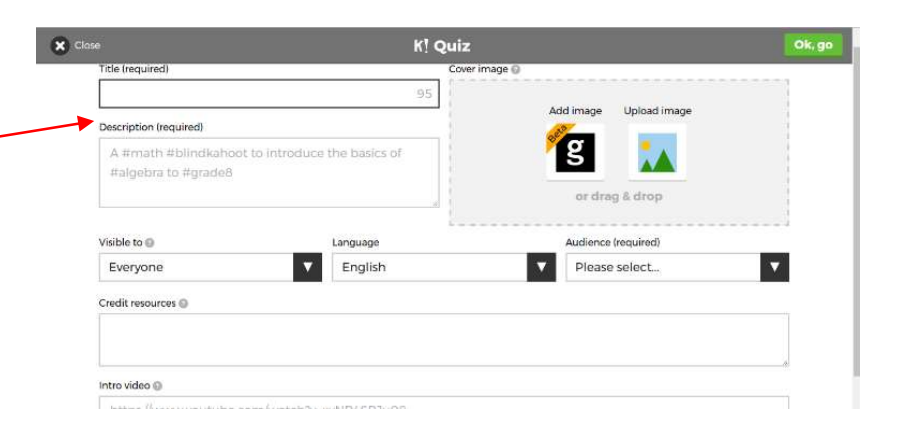

K! Quiz  $\odot$ **Demo Kahoo** 4. Click the "plus" sign to add Kah??t! #PD #School a question. Add question

- K! Question 1 5. Add question stimulus.  $\bullet$ .<br>Media ⊜  $6 + 7 =$ rime limit 6. Set a time limit for the **g**  $\dddot{\ }$ YES<sup>I1</sup> 20 sec question. Answer 1 (required  $\overline{6}$  $\circ$ 7. Add answer options and Answer 3  $13$  $\bullet$  $\overline{14}$ select the correct answer. 8. Add image or video.
- 9. Click next to add more questions.
- 10. Repeat steps 4 9 adding as many questions as you would like.
- 11. When you have added all the questions click the "save" button in the upper right hand corner of the screen.

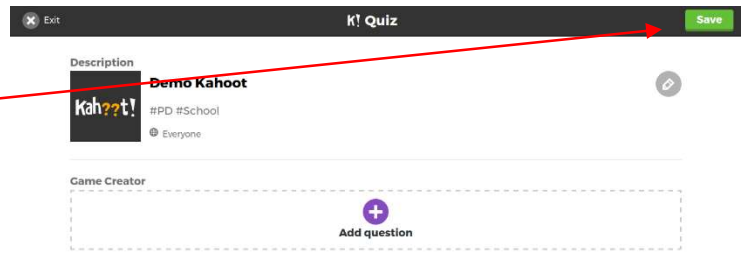